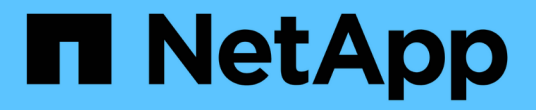

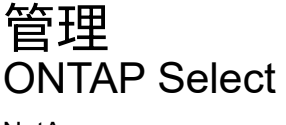

NetApp May 21, 2024

This PDF was generated from https://docs.netapp.com/zh-cn/ontap-select-9141/concept\_adm\_before.html on May 21, 2024. Always check docs.netapp.com for the latest.

# 目录

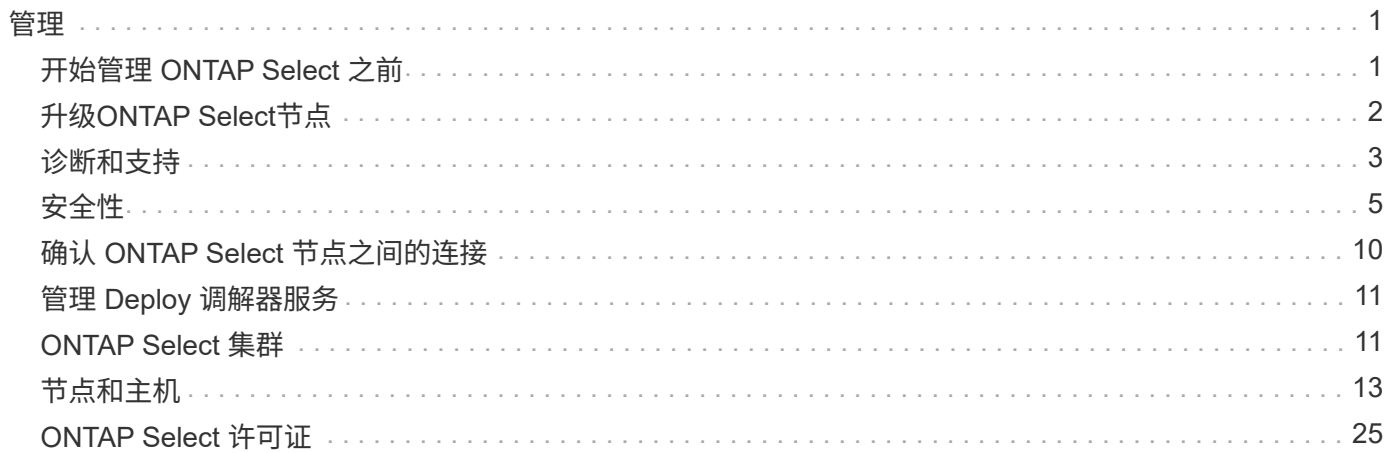

<span id="page-2-0"></span>管理

## <span id="page-2-1"></span>开始管理 **ONTAP Select** 之前

创建 ONTAP Select 集群后,您可以通过执行各种管理任务来支持部署。需要注意一些一 般注意事项。

通常,您可以使用 Deploy Web 界面执行的过程分为三类。

部署 **ONTAP Select** 集群 您可以部署单节点或多节点集群。请参见 ["](https://docs.netapp.com/zh-cn/ontap-select-9141/task_deploy_cluster.html)[部署](https://docs.netapp.com/zh-cn/ontap-select-9141/task_deploy_cluster.html) [ONTAP Select](https://docs.netapp.com/zh-cn/ontap-select-9141/task_deploy_cluster.html) [集群](https://docs.netapp.com/zh-cn/ontap-select-9141/task_deploy_cluster.html)["](https://docs.netapp.com/zh-cn/ontap-select-9141/task_deploy_cluster.html) 有关详细信息 …

对现有 **ONTAP Select** 集群执行操作步骤 管理过程按不同类别进行组织,例如 *Security* 和 *Clusters* 。

在 **Deploy** 实用程序上执行操作步骤 特定于部署的过程有多种(例如更改管理员密码)。

## 管理**ONTAP Select**

在支持 ONTAP Select 过程中,可以使用多种不同的管理过程。此外,还有一些特定于 Deploy 管理实用程序的 过程。下面介绍了其中最重要的过程。通常,所有都使用 Deploy Web 用户界面。

( i ) 您也可以 ["](https://docs.netapp.com/us-en/ontap-select/task_cli_signing_in.html)[使用命令行界面](https://docs.netapp.com/us-en/ontap-select/task_cli_signing_in.html)["](https://docs.netapp.com/us-en/ontap-select/task_cli_signing_in.html) 以管理ONTAP Select。

## 执行其他**ONTAP**配置

部署 ONTAP Select 集群后,您可以像配置和管理基于硬件的 ONTAP 系统一样配置和管理集群。例如、您可以 使用ONTAP系统管理器或ONTAP命令行界面来配置ONTAP Select集群。

#### **NetApp** 客户端软件

您可以使用以下受支持的 NetApp 客户端软件连接到 ONTAP Select :

- ONTAP 系统管理器
- Active IQ Unified Manager
- OnCommand Insight
- OnCommand Workflow Automation
- SnapCenter
- 适用于 VMware vSphere 的 Virtual Storage Console

要确定受支持的客户端软件版本、请查看 ["NetApp](https://mysupport.netapp.com/matrix/) [互操作性表工具](https://mysupport.netapp.com/matrix/)["](https://mysupport.netapp.com/matrix/)。如果客户端软件支持 ONTAP 9 ,则 ONTAP Select 也支持相同的版本。

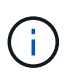

使用 SnapCenter 和相应插件需要基于服务器的许可证。ONTAP Select 当前不支持 SnapCenter 插件的存储系统许可。

ONTAP Select 不支持列表中未包含的任何其他 NetApp 客户端软件。

可能的配置选项

配置集群时,可以使用多种选项,包括以下选项:

- 创建网络配置
- 制定聚合布局
- 创建数据Storage VM (SVM)

已购买含存储容量的许可证

如果您决定在部署 ONTAP Select 集群时不安装具有存储容量的许可证文件,则必须在使用已购买许可证运行的 集群的宽限期到期之前获取并安装这些许可证文件。

镜像聚合

Deploy 管理实用程序会从可用数据存储库空间(例如 Pool0 和 Pool1 )在每个 ONTAP Select 节点上创建数据 备用磁盘。要在多节点集群上为数据实施高可用性,您必须使用这些备用磁盘创建镜像聚合。

## <span id="page-3-0"></span>升级**ONTAP Select**节点

部署 ONTAP Select 集群后,您可以根据需要升级集群中每个节点上的 ONTAP 映像。

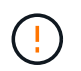

您不能使用 Deploy 管理实用程序升级现有 ONTAP Select 节点。Deploy 实用程序只能用于创建 新的 ONTAP Select 集群。

### 常规操作步骤

总体而言,您应使用以下步骤升级现有 ONTAP Select 节点。

1. 导航到 NetApp 支持站点上的下载页面。

["NetApp](https://mysupport.netapp.com/site/downloads) [支持下载](https://mysupport.netapp.com/site/downloads)["](https://mysupport.netapp.com/site/downloads)

- 2. 单击 \* ONTAP Select 节点升级 \* 。
- 3. 根据需要选择并下载相应的升级映像以响应所有提示。

在升级 ONTAP Select 节点之前,请查看追加信息 发行说明以及所有必需的过程。

4. 使用带有 ONTAP Select 升级文件的标准 ONTAP 升级过程升级 ONTAP Select 节点。有关支持的升级路径 的信息、请参见 ["](https://docs.netapp.com/us-en/ontap/upgrade/concept_upgrade_paths.html)[支持的](https://docs.netapp.com/us-en/ontap/upgrade/concept_upgrade_paths.html)[ONTAP](https://docs.netapp.com/us-en/ontap/upgrade/concept_upgrade_paths.html)[升级](https://docs.netapp.com/us-en/ontap/upgrade/concept_upgrade_paths.html)[路径](https://docs.netapp.com/us-en/ontap/upgrade/concept_upgrade_paths.html)["](https://docs.netapp.com/us-en/ontap/upgrade/concept_upgrade_paths.html)。

### 还原**ONTAP Select**节点

您不能将ONTAP Select节点还原到最初安装该节点的版本之前的版本。例如:

#### 最初安装的是**ONTAP Select 9.7**

您可以将节点升级到9.8版、然后根据需要还原回9.7版。

#### 最初安装的是**ONTAP Select 9.8**

无法还原到9.7版、因为此版本早于最初安装的版本。

### 使用**VMXNET3**网络驱动程序

VMXNET3是在VMware ESXi上部署新集群时附带的默认网络驱动程序。如果升级运行ONTAP Select 9.4或更早 版本的现有ONTAP Select节点、则不会自动升级网络驱动程序。您必须手动升级到 VMXNET3 。您应联系 NetApp 支持部门以获得升级方面的帮助。

#### 相关信息

• ["ONTAP](https://docs.netapp.com/us-en/ontap/upgrade/index.html)[升级](https://docs.netapp.com/us-en/ontap/upgrade/index.html)[概述](https://docs.netapp.com/us-en/ontap/upgrade/index.html)["](https://docs.netapp.com/us-en/ontap/upgrade/index.html)

## <span id="page-4-0"></span>诊断和支持

在管理 ONTAP Select 过程中,您可以执行多项相关的诊断和支持任务。

## 配置**Deploy**系统

您应设置影响 Deploy 实用程序运行方式的基本系统配置参数。

关于此任务

Deploy 配置数据由 AutoSupport 使用。

#### 步骤

- 1. 使用管理员帐户登录到 Deploy 实用程序 Web 用户界面。
- 2. 单击页面顶部的 \* 管理 \* 选项卡。
- 3. 单击 \* 设置和 AutoSupport \*, 然后单击
- 4. 根据您的环境需要提供配置数据,然后单击 \* 修改 \* 。

如果您使用代理服务器、则可以按如下所示配置代理URL: http://USERNAME:PASSWORD@<FQDN|IP>:PORT

示例 http://user1:mypassword@proxy.company-demo.com:80

### 显示**ONTAP Select Deploy**事件消息

ONTAP Select Deploy 实用程序包含一个事件日志记录工具,可提供有关系统活动的信息。要调试任何问题,您 应查看事件日志的内容,或者在支持人员的指示下查看事件日志的内容。

关于此任务

您可以根据以下几个特征筛选事件消息列表:

- Status
- Type
- 类别
- 实例
- 时间
- Description

#### 步骤

- 1. 使用管理员帐户登录到 Deploy 实用程序 Web 用户界面。
- 2. 单击页面顶部的 \* 管理 \* 选项卡。
- 3. 单击 \* 事件和作业 \* , 然后单击 \* 事件 \* 。
- 4. 也可以单击 \* 筛选器 \* 并创建一个筛选器来限制显示的事件消息。

## 启用**AutoSupport**

您可以根据需要启用和禁用 AutoSupport 功能。

#### 关于此任务

AutoSupport 是 NetApp 在支持 ONTAP Select 方面使用的主要故障排除工具。因此,除非绝对必要,否则不应 禁用 AutoSupport 。如果禁用 AutoSupport ,则仍会收集数据,但不会将其传输到 NetApp 。

#### 步骤

- 1. 使用管理员帐户登录到 Deploy 实用程序 Web 用户界面。
- 2. 单击页面顶部的 \* 管理 \* 选项卡。
- $3.$  单击 \* 设置和 AutoSupport \* ,然后单击  $\frac{1}{2}$ 。
- 4. 根据需要启用或禁用 AutoSupport 功能。

## 生成并下载**AutoSupport**软件包

ONTAP Select 可以生成 AutoSupport 软件包。您应生成一个软件包来调试任何问题,或者在支持人员的指示下 生成此软件包。

#### 关于此任务

您可以在 NetApp 支持部门的指导下生成以下 AutoSupport 软件包:

- 部署日志 ONTAP Select Deploy实用程序创建的日志文件
- 故障排除 有关虚拟机管理程序主机和ONTAP Select节点的故障排除和调试信息
- 性能

有关虚拟机管理程序主机和ONTAP Select节点的性能信息

- 1. 使用管理员帐户登录到 Deploy 实用程序 Web 用户界面。
- 2. 单击页面顶部的 \* 管理 \* 选项卡。
- 3. 单击 \* 设置和 AutoSupport \*, 然后单击 :。
- 4. 单击 \* 生成 \* 。
- 5. 选择类型并为软件包提供问题描述 ;您也可以提供案例编号。
- 6. 单击 \* 生成 \* 。

系统会为每个 AutoSupport 软件包分配一个唯一的序列号标识号。

7. 也可以在 \* AutoSupport History\* 下选择正确的软件包并单击下载图标将 AutoSupport 文件保存到本地工作 站。

## <span id="page-6-0"></span>安全性

在确保 ONTAP Select 部署安全的过程中,您可以执行多项相关任务。

## 更改**Deploy**管理员密码

您可以根据需要使用 Web 用户界面更改 Deploy 虚拟机管理员帐户的密码。

#### 步骤

1. 使用管理员帐户登录到 Deploy 实用程序 Web 用户界面。

- 2. 单击页面右上角的图图标并选择 \* 更改密码 \* 。
- 3. 根据提示提供当前密码和新密码, 然后单击 \* 提交 \* 。

添加管理服务器帐户

您可以将管理服务器帐户添加到 Deploy 凭据存储数据库中。

开始之前

您应熟悉凭据类型以及 ONTAP Select Deploy 如何使用这些凭据。

#### 步骤

- 1. 使用管理员帐户登录到 Deploy 实用程序 Web 用户界面。
- 2. 单击页面顶部的 \* 管理 \* 选项卡。
- 3. 单击 \* 管理服务器 \*, 然后单击 \* 添加 vCenter \*。
- 4. 输入以下信息并单击 \* 添加 \* 。

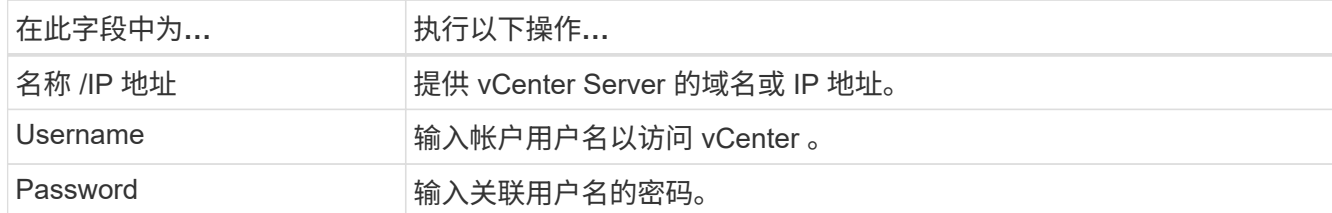

5. 添加新管理服务器后,您可以选择单击 并选择以下选项之一:

- 更新凭据
- 验证凭据

◦ 删除管理服务器

### 配置**MFA**

从ONTAP Select 9.13.1开始、ONTAP Select Deploy管理员帐户支持多因素身份验证(MFA):

- ["](#page-6-0)[使用](#page-6-0)[YukiKey](#page-6-0)[个](#page-6-0)[人身份验](#page-6-0)[证](#page-6-0)[\(PIV\)](#page-6-0)[或](#page-6-0)[快速身份联机](#page-6-0)[\(FIDO2\)](#page-6-0)[身份验](#page-6-0)[证](#page-6-0)[登录](#page-6-0)[ONTAP Select Deploy](#page-6-0)[命令行界](#page-6-0) [面](#page-6-0)[MFA"](#page-6-0)
- [使用](#page-9-0)[ssh-keygen](#page-9-0)[登录](#page-9-0)[ONTAP Select Deploy](#page-9-0)[命令行界面](#page-9-0)[MFA](#page-9-0)

### 使用**YukiKey PIV**或**FIDO2**身份验证登录**ONTAP Select Deploy**命令行界面**MFA**

#### **YukikiKey PIV**

按照中的步骤配置YukiKey PIN并生成或导入远程支持代理(RSA)或椭圆曲线数字签名算法(ECDSA)私钥和证书 ["TR-4647](https://docs.netapp.com/us-en/ontap-technical-reports/security.html#multifactor-authentication):[《](https://docs.netapp.com/us-en/ontap-technical-reports/security.html#multifactor-authentication)[ONTAP](https://docs.netapp.com/us-en/ontap-technical-reports/security.html#multifactor-authentication)[中的多](https://docs.netapp.com/us-en/ontap-technical-reports/security.html#multifactor-authentication)[因素身份验](https://docs.netapp.com/us-en/ontap-technical-reports/security.html#multifactor-authentication)[证](https://docs.netapp.com/us-en/ontap-technical-reports/security.html#multifactor-authentication)》["](https://docs.netapp.com/us-en/ontap-technical-reports/security.html#multifactor-authentication)。

- 对于Windows:技术报告的"\* YukiKey PIV客户端Windows\*配置"部分。
- 对于MacOS:技术报告中用于MAC OS和Linux\*的\*YUBIKey PIV客户端配置部分。

#### **FIDO2**

如果选择使用YukiKey FIDO2身份验证、请使用YukiKey Manager配置YukbiKey FIDO2 PIN、并使用适用 于Windows的PuTTY-CAC (通用访问卡)或适用于MacOS的ssh-keygen生成FIDO2密钥。执行此操作的步骤请见 技术报告 ["TR-4647](https://docs.netapp.com/us-en/ontap-technical-reports/security.html#multifactor-authentication)[:](https://docs.netapp.com/us-en/ontap-technical-reports/security.html#multifactor-authentication)《[ONTAP](https://docs.netapp.com/us-en/ontap-technical-reports/security.html#multifactor-authentication)[中的多](https://docs.netapp.com/us-en/ontap-technical-reports/security.html#multifactor-authentication)[因素身份验](https://docs.netapp.com/us-en/ontap-technical-reports/security.html#multifactor-authentication)[证](https://docs.netapp.com/us-en/ontap-technical-reports/security.html#multifactor-authentication)》["](https://docs.netapp.com/us-en/ontap-technical-reports/security.html#multifactor-authentication)。

- 对于Windows:技术报告的"Windows\*\* YUBIKey FIDO2客户端配置"部分。
- 对于MacOS:技术报告中用于Mac OS和Linux\*的\*YUBIKey FIDO2客户端配置部分。

获取**YobiKey PIV**或**FIDO2**公共密钥

获取公共密钥取决于您是Windows客户端还是MacOS客户端、以及您使用的是PIV还是FIDO2。

对于 **Windows** :

- ・按照TR-4647第16页的\*为Windows PuTTY-CAC SSH客户端配置YUBIKey PIV身份验证\*一节所述,使 用SSH→证书下的\*复制到剪贴板\*功能导出PIV公共密钥。
- 按照TR-4647第30页的\*为Windows PuTTY-CAC SSH客户端配置YUBIKey FIDO2身份验证\*一节所述,使 用SSH→证书下的\*复制到剪贴板\*功能导出FIDO2公共密钥。

#### 对于**MacOS**:

- PIV公共密钥应使用导出 ssh-keygen -e 命令,如TR-4647第24页上的\*为Mac OS或Linux SSH客户端配 置YUBIKey PIV身份验证\*一节所述。
- FIDO2公共密钥位于中 id\_ecdsa\_sk.pub 文件或 id\_edd519\_sk.pub 文件(具体取决于使用的 是ECDSA还是EDD519)、如TR-4647第39页的\*为YUBIKey FIDO2身份验证配置MAC操作系统或Linux SSH 客户端\*一节所述。

## 在**ONTAP Select Deploy**中配置公共密钥

管理员帐户使用SSH执行公共密钥身份验证方法。无论身份验证方法是标准SSH公共密钥身份验证、YukiKey PIV还是FIDO2身份验证、使用的命令都相同。

对于基于硬件的SSH MFA、除了在ONTAP Select Deploy上配置的公共密钥之外、身份验证因素如下所示:

- PIV或FIDO2 PIN
- 拥有YukiKey硬件设备。对于FIDO2、可通过在身份验证过程中物理触摸YukiKey来确认这一点。

#### 开始之前

设置为YukiKey配置的PIV或FIDO2公共密钥。ONTAP Select Deploy命令行界面命令 security publickey add -key 对于PIV或FIDO2是相同的、并且公共密钥字符串不同。

#### 公共密钥可从以下位置获取:

- 用于PIV和FIDO2的PuTTY-CAC的\*复制到剪贴板\*功能(Windows)
- 使用以SSH兼容格式导出公共密钥 ssh-keygen -e PIV命令
- 位于中的公共密钥文件 ~/.ssh/id \*\*\*\_sk.pub FIDO2的文件(MacOS)

#### 步骤

- 1. 在中查找生成的密钥 .ssh/id\_\*\*\*.pub 文件
- 2. 使用将生成的密钥添加到ONTAP Select Deploy security publickey add -key <key> 命令:

```
(ONTAPdeploy) security publickey add -key "ssh-rsa <key>
user@netapp.com"
```
3. 使用启用MFA身份验证 security multifactor authentication enable 命令:

(ONTAPdeploy) security multifactor authentication enable MFA enabled Successfully

## 通过**SSH**使用**YukiKey PIV**身份验证登录到**ONTAP Select Deploy**

您可以使用基于SSH的YukiKey PIV身份验证登录到ONTAP Select Deploy。

- 1. 配置完YukiKey令牌、SSH客户端和ONTAP Select Deploy后、您可以通过SSH使用MFA YukiKey PIV身份验 证。
- 2. 登录到ONTAP Select Deploy。如果您使用的是Windows PuTTY-CAC SSH客户端、则会弹出一个对话框、 提示您输入YukiKey PIN。
- 3. 在连接了YukiKey的情况下从您的设备登录。

```
示例输出
```

```
login as: admin
Authenticating with public key "<public key>"
Further authentication required
<admin>'s password:
NetApp ONTAP Select Deploy Utility.
Copyright (C) NetApp Inc.
All rights reserved.
Version: NetApp Release 9.13.1 Build:6811765 08-17-2023 03:08:09
(ONTAPdeploy)
```
## <span id="page-9-0"></span>使用**ssh-keygen**登录**ONTAP Select Deploy**命令行界面**MFA**

。 ssh-keygen 命令是一种用于为SSH创建新身份验证密钥对的工具。密钥对用于自动执行登录、单点登录和 主机身份验证。

- 。 ssh-keygen 命令支持多种用于身份验证密钥的公共密钥算法。
	- 可使用选择算法 -t 选项
	- 密钥大小可通过选择 -b 选项

示例输出

```
ssh-keygen -t ecdsa -b 521
ssh-keygen -t ed25519
ssh-keygen -t ecdsa
```
#### 步骤

- 1. 在中查找生成的密钥 .ssh/id\_\*\*\*.pub 文件
- 2. 使用将生成的密钥添加到ONTAP Select Deploy security publickey add -key <key> 命令:

```
(ONTAPdeploy) security publickey add -key "ssh-rsa <key>
user@netapp.com"
```
3. 使用启用MFA身份验证 security multifactor authentication enable 命令:

(ONTAPdeploy) security multifactor authentication enable MFA enabled Successfully

4. 启用MFA后、登录到ONTAP Select Deploy系统。您应收到类似于以下示例的输出。

[<user ID> ~]\$ ssh <admin> Authenticated with partial success. <admin>'s password: NetApp ONTAP Select Deploy Utility. Copyright (C) NetApp Inc. All rights reserved. Version: NetApp Release 9.13.1 Build:6811765 08-17-2023 03:08:09 (ONTAPdeploy)

#### 从**MFA**迁移到单因素身份验证

可以使用以下方法为Deploy管理员帐户禁用MFA:

• 如果您可以使用安全Shell (SSH)以管理员身份登录到Deploy命令行界面、请运行以禁用MFA security multifactor authentication disable 命令。

(ONTAPdeploy) security multifactor authentication disable MFA disabled Successfully

- 如果您无法使用SSH以管理员身份登录到Deploy命令行界面:
	- a. 通过vCenter或vSphere连接到Deploy虚拟机(VM)视频控制台。
	- b. 使用管理员帐户登录到Deploy命令行界面。
	- c. 运行 security multifactor authentication disable 命令:

```
Debian GNU/Linux 11 <user ID> tty1
<hostname> login: admin
Password:
NetApp ONTAP Select Deploy Utility.
Copyright (C) NetApp Inc.
All rights reserved.
Version: NetApp Release 9.13.1 Build:6811765 08-17-2023 03:08:09
(ONTAPdeploy) security multifactor authentication disable
MFA disabled successfully
(ONTAPdeploy)
```
• 管理员可以使用以下命令删除公共密钥: security publickey delete -key

## <span id="page-11-0"></span>确认 **ONTAP Select** 节点之间的连接

您可以测试内部集群网络上两个或多个 ONTAP Select 节点之间的网络连接。通常,您可 以在部署多节点集群之前运行此测试,以检测可能发生原因 导致操作失败的问题。

开始之前

必须配置测试中包含的所有 ONTAP Select 节点并打开其电源。

关于此任务

每次启动测试时,系统都会在后台创建一个新的进程运行,并为其分配一个唯一的运行标识符。一次只能有一个 运行处于活动状态。

此测试有两种模式可控制其运行:

• 快速

此模式会执行基本的无中断测试。执行 ping 测试,同时测试网络 MTU 大小和 vSwitch 。

• 扩展

此模式会对所有冗余网络路径执行更全面的测试。如果在活动 ONTAP Select 集群上运行此命令,则可能会 影响集群的性能。

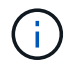

建议在创建多节点集群之前始终执行快速测试。成功完成快速测试后,您可以根据生产要求选择 执行扩展测试。

- 1. 使用管理员帐户登录到 Deploy 实用程序 Web 用户界面。
- 2. 单击页面顶部的 \* 管理 \* 选项卡,然后单击 \* 网络检查程序 \* 。

3. 单击 \* 开始新运行 \* , 然后选择 HA 对的主机和网络

您可以根据需要添加和配置其他 HA 对。

4. 单击 \* 开始 \* 以开始网络连接测试。

## <span id="page-12-0"></span>管理 **Deploy** 调解器服务

每个 ONTAP Select 双节点集群都由调解器服务监控,该服务可帮助管理节点共享的 HA 功能。

### 查看调解器服务的状态

您可以查看调解器服务相对于为 ONTAP Select Deploy 实用程序定义的每个双节点集群的状态。

关于此任务

您可以查看每个调解器的配置,包括当前状态,两个 ONTAP Select 节点以及存储 HA 控制信息的 iSCSI 目标。 将鼠标悬停在页面上的对象上可显示详细信息。

#### 步骤

1. 使用管理员帐户登录到 Deploy 实用程序 Web 用户界面。

2. 单击页面顶部的 \* 管理 \* 选项卡,然后单击 \* 调解器 \* 。

3. 或者,也可以单击 \* 筛选器 \* 来自定义调解器服务所监控的双节点集群的视图。

## <span id="page-12-1"></span>**ONTAP Select** 集群

您可以执行多项相关任务来管理 ONTAP Select 集群。

#### 将**ONTAP Select**集群脱机和联机

创建集群后,您可以根据需要将其脱机和联机。

开始之前

创建集群后,它最初处于联机状态。

#### 步骤

- 1. 使用管理员帐户登录到 Deploy 实用程序 Web 用户界面。
- 2. 单击页面顶部的 \* 集群 \* 选项卡, 然后从列表中选择所需的集群。
- 3. 单击 : 在集群右侧,选择 \* 脱机 \* 。

如果脱机选项不可用,则表示集群已处于脱机状态。

- 4. 单击弹出窗口中的 \* 是 \* 确认请求。
- 5. 偶尔单击 \* 刷新 \* 以确认集群已脱机。
- 6. 要使集群重新联机,请单击 : 并选择 \* 联机 \* 。

7. 偶尔单击 \* 刷新 \* 以确认集群已联机。

#### 删除**ONTAP Select**集群

您可以删除不再需要的 ONTAP Select 集群。

开始之前

集群必须处于脱机状态。

#### 步骤

1. 使用管理员帐户登录到 Deploy 实用程序 Web 用户界面。

2. 单击页面顶部的 \* 集群 \* 选项卡, 然后从列表中选择所需的集群。

3. 单击: 在集群右侧, 选择 \* 删除 \* 。

如果删除选项不可用,则表示集群未处于脱机状态。

4. 偶尔单击 \* 刷新 \* 以确认集群已从列表中删除。

### 刷新**Deploy**集群配置

创建 ONTAP Select 集群后,您可以使用 ONTAP 或虚拟机管理程序管理工具在 Deploy 实用程序之外更改集群 或虚拟机配置。虚拟机的配置也可能在迁移后发生更改。

对集群或虚拟机进行这些更改时, Deploy 实用程序配置数据库不会自动更新,并且可能会与集群的状态不同 步。在这些情况下以及其他情况下,您应执行集群刷新,以便根据集群的当前状态更新 Deploy 数据库。

开始之前

#### 所需信息

您必须具有集群的当前配置信息,包括:

- ONTAP 管理员凭据
- 集群管理 IP 地址
- 集群中节点的名称

集群状态稳定

集群必须处于稳定状态。如果集群正在创建或删除,或者处于 *create\_failed* 或 *delete\_failed* 状态,则无法刷 新集群。

迁移 **VM** 后

迁移运行 ONTAP Select 的虚拟机后,必须先使用 Deploy 实用程序创建新主机,然后再执行集群刷新。

关于此任务

您可以使用 Web 用户界面执行集群刷新以更新 Deploy 配置数据库。

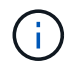

您可以在 Deploy 命令行界面 Shell 中使用 cluster refresh 命令刷新集群,而不使用 Deploy 图形 用户界面。

集群和虚拟机配置

一些配置值可能会发生更改,并且发生原因 Deploy 数据库会变得不同步,这些配置值包括:

- 集群和节点名称
- ONTAP 网络配置
- ONTAP 版本(升级后)
- 虚拟机名称
- 主机网络名称
- 存储池名称

集群和节点状态

ONTAP Select 集群或节点的状态可能会使其无法正常运行。您应执行集群刷新操作以更正以下情况:

- 节点处于 未知 状态 ONTAP Select节点处于\_未知 状态的原因可能有多种、包括未找到此节点。
- 集群处于 d降 级 状态 如果某个节点已关闭、则它在Deploy实用程序中可能仍显示为联机。在这种情况下,集群处于 *degraded* 状态。

#### 步骤

- 1. 使用管理员帐户登录到 Deploy 实用程序 Web 用户界面。
- 2. 单击页面左上角的 \* 集群 \* 选项卡,然后从列表中选择所需的集群。
- 3. 单击 在页面右侧,选择 \* 集群刷新 \* 。
- 4. 在 \* 集群凭据 \* 下, 提供集群的 ONTAP 管理员密码。
- 5. 单击 \* 刷新 \* 。

#### 完成后

如果操作成功,则字段 *Last Refresh* 将更新。您应在集群刷新操作完成后备份 Deploy 配置数据。

## <span id="page-14-0"></span>节点和主机

访问**ONTAP Select**视频控制台

您可以访问运行ONTAP Select的虚拟机管理程序虚拟机的视频控制台。

关于此任务

您可能需要访问虚拟机控制台来对问题描述 进行故障排除,或者在 NetApp 支持人员要求时进行故障排除。

- 1. 访问 vSphere 客户端并登录。
- 2. 导航到层次结构中的相应位置以查找 ONTAP Select 虚拟机。
- 3. 右键单击虚拟机并选择 \* 打开控制台 \* 。

调整**ONTAP Select**集群节点的大小

部署 ONTAP Select 集群后,您可以使用 Deploy 管理实用程序升级节点的虚拟机管理程序 实例类型。

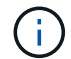

如果使用容量层许可模式和容量池许可模式、则可以执行集群节点大小调整操作。

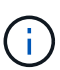

只有ESXi才支持将大小调整为大型实例类型。

开始之前

集群必须处于联机状态。

#### 关于此任务

此任务介绍如何使用 Deploy Web 用户界面。您也可以使用 Deploy 命令行界面执行实例大小调整。无论您使用 哪个接口,调整大小操作所需的时间都可能因多种因素而有显著差异,并且可能需要较长时间才能完成。您只能 将节点大小调整为更大。

#### 步骤

- 1. 使用管理员帐户登录到 Deploy 实用程序 Web 用户界面。
- 2. 单击页面顶部的 \* 集群 \* 选项卡, 然后从列表中选择所需的集群。
- 3. 在集群详细信息页面上,单击页面右侧的齿轮图标,然后选择 \* 实例大小调整 \* 。
- 4. 选择 \* 实例类型 \* 并提供 ONTAP 凭据, 然后单击 \* 修改 \* 。

完成后

您必须等待调整大小操作完成。

### 使用**SW RAID**时更换故障驱动器

如果使用软件RAID的驱动器发生故障、ONTAP Select 会分配一个可用的备用驱动器、并 自动启动重建过程。这与ONTAP 在FAS 和AFF 上的工作方式类似。但是、如果没有可用 的备用驱动器、则需要向ONTAP Select 节点添加一个。

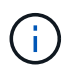

必须通过ONTAP Select Deploy删除故障驱动器和添加新驱动器(标记为备用驱动器)。不支持使用 vSphere 将驱动器连接到 ONTAP Select VM 。

确定故障驱动器

如果驱动器出现故障、您需要使用ONTAP 命令行界面来识别故障磁盘。

#### **KVM**

开始之前

您必须具有ONTAP Select虚拟机的VM ID以及ONTAP Select和ONTAP Select Deploy管理员帐户凭据。

关于此任务

只有当ONTAP Select节点运行在KVM上并配置为使用软件操作步骤时、才应使用此RAID。

#### 步骤

- 1. 在ONTAP Select命令行界面中、确定要更换的磁盘:
	- a. 按序列号、UUID或目标地址确定虚拟机中的磁盘。

disk show -fields serial,vmdisk-target-address,uuid

- b. (可选)显示已分区磁盘的备用磁盘容量的完整列表。 storage aggregate show-spare-disks
- 2. 在Linux命令行界面中、找到磁盘。
	- a. 检查系统设备、搜索磁盘序列号或UUID (磁盘名称):

find /dev/disk/by-id/<SN|ID>

b. 通过搜索目标地址检查虚拟机配置:

```
virsh dumpxml VMID
```
#### **ESXi**

- 1. 使用管理员帐户登录到ONTAP 命令行界面。
- 2. 确定发生故障的磁盘驱动器。

```
<cluster name>::> storage disk show -container-type broken
Usable Disk Container Container
Disk Size Shelf Bay Type Type Name Owner
---------------- ---------- ----- --- ------- ----------- ---------
--------
NET-1.4 893.3GB - - SSD broken - sti-rx2540-346a'
```
## 删除故障驱动器

确定出现故障的驱动器后,请删除该磁盘。

#### 使用**Deploy**配置**KVM**

您可以在更换磁盘期间或不再需要某个磁盘时将其与KVM主机断开。

开始之前

您必须具有ONTAP Select和ONTAP Select Deploy管理员帐户凭据。

#### 步骤

- 1. 使用管理员帐户登录到 Deploy 实用程序 Web 用户界面。
- 2. 选择页面顶部的\*集群\*选项卡,然后从列表中选择所需的集群。
- 3. 选择所需HA对或节点旁边的\*。

如果此选项处于禁用状态、则Deploy当前正在刷新存储信息。

- 4. 在\*编辑节点存储\*页面上选择\*编辑存储\*。
- 5. 取消选择要从节点断开的磁盘,输入ONTAP管理员凭据,然后选择\*编辑存储\*以应用更改。
- 6. 选择\*Yes\*以确认弹出窗口中的警告。
- 7. 选择集群的\*事件\*选项卡以监控并确认断开操作。

您可以从主机中删除不再需要的物理磁盘。

使用命令行界面的**KVM**

确定磁盘后、请执行以下步骤。

#### 步骤

- 1. 将磁盘与虚拟机断开:
	- a. 转储配置。

virsh dumpxml VMNAME > /PATH/disk.xml

b. 编辑此文件并删除除要与虚拟机断开连接的磁盘以外的所有内容。

磁盘的目标地址应与ONTAP中的vmdisk-target-address字段相对应。

```
<disk type='block' device='lun'>
    <driver name='qemu' type='raw' cache='directsync'/>
    <source dev='/dev/disk/by-id/ata-
Micron_5100_MTFDDAK960TCC_171616D35277'/>
   <backingStore/>
    <target dev='sde' bus='scsi'/>
  \lambda <alias name='scsi0-0-0-4'/>
    <address type='drive' controller='0' bus='0' target='0' unit='4'/>
</disk>
```
a. 断开磁盘。

virsh detach-disk --persistent /PATH/disk.xml

2. 更换物理磁盘:

您可以使用等实用程序 ledctl locate= 查找物理磁盘(如果需要)。

a. 从主机中删除磁盘。

b. 选择一个新磁盘、并在必要时将其安装在主机中。

3. 编辑原始磁盘配置文件并添加新磁盘。

您应根据需要更新磁盘路径和任何其他配置信息。

```
<disk type='block' device='lun'>
    <driver name='qemu' type='raw' cache='directsync'/>
    <source dev='/dev/disk/by-id/ata-
Micron_5100_MTFDDAK960TCC_171616D35277'/>
   <backingStore/>
   <target dev='sde' bus='scsi'/>
  \lambda <alias name='scsi0-0-0-4'/>
    <address type='drive' controller='0' bus='0' target='0' unit='4'/>
</disk>
```
**ESXi**

- 1. 使用管理员帐户登录到 Deploy Web 用户界面。
- 2. 选择\*群集\*选项卡并选择相关的群集。

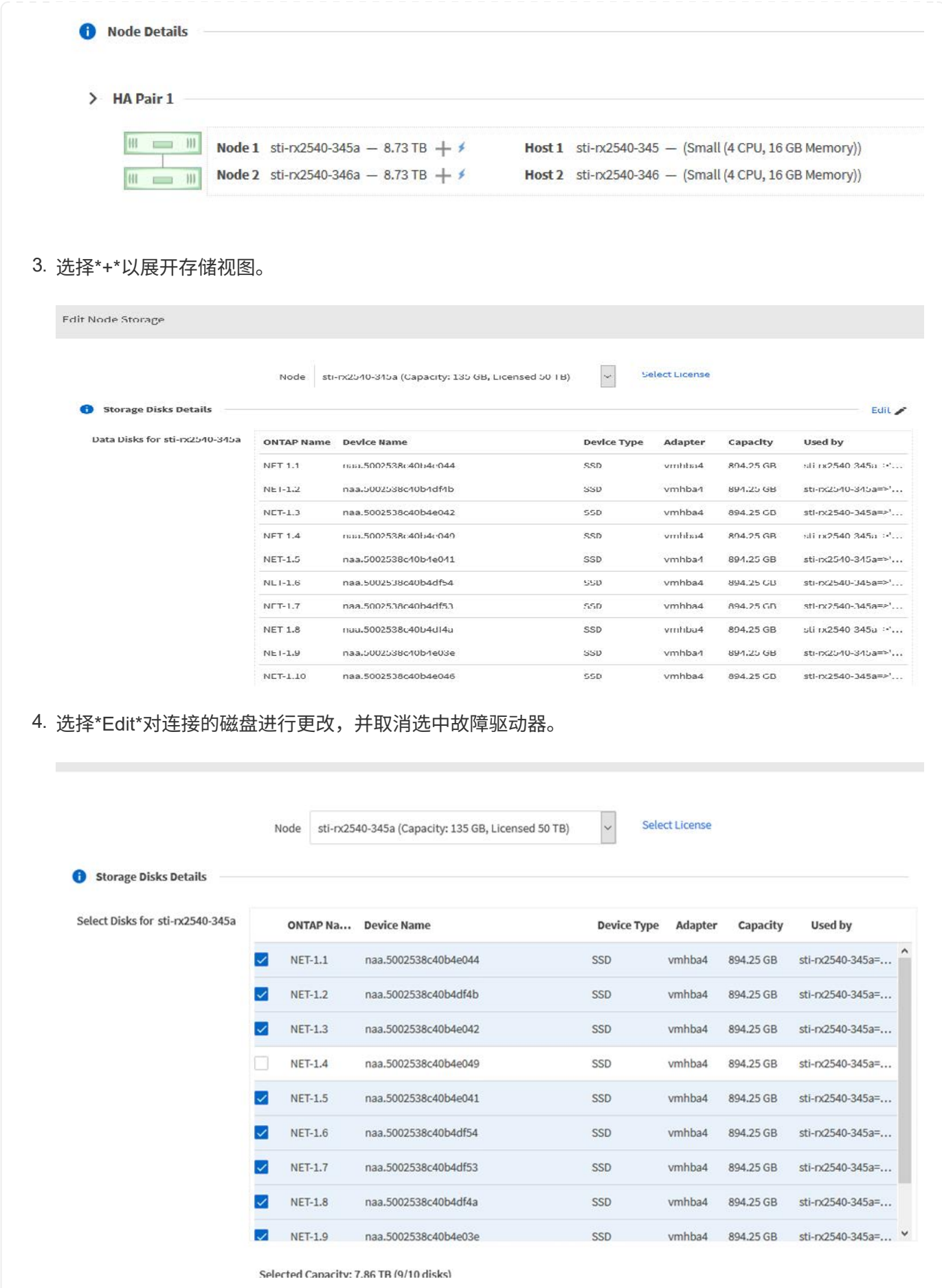

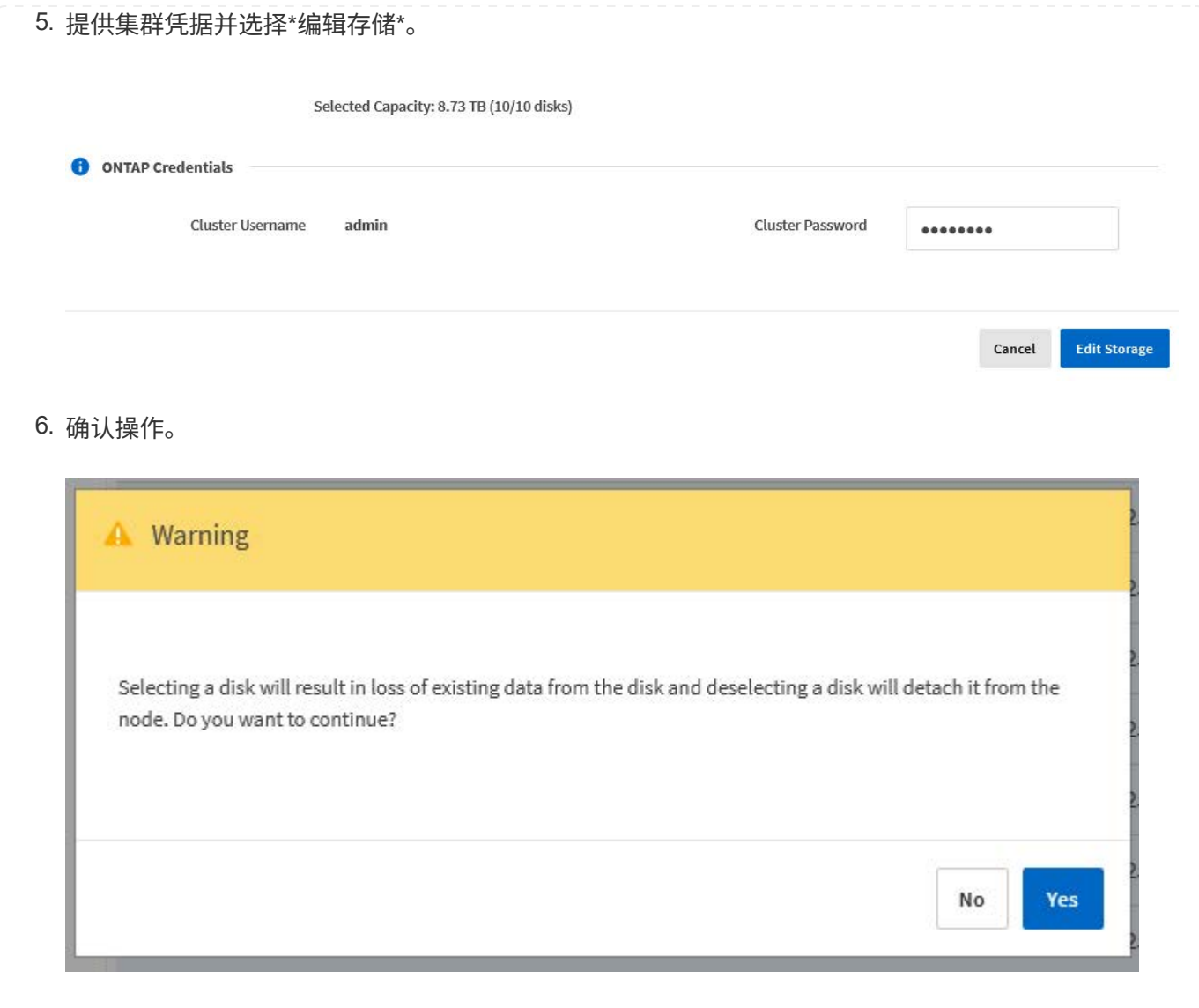

添加新的备用驱动器

删除故障驱动器后,请添加备用磁盘。

#### 使用**Deploy**配置**KVM**

使用**Deploy**连接磁盘

您可以在更换磁盘或添加更多存储容量时将磁盘连接到KVM主机。

开始之前

您必须具有ONTAP Select和ONTAP Select Deploy管理员帐户凭据。

新磁盘必须物理安装在KVM Linux主机上。

#### 步骤

1. 使用管理员帐户登录到 Deploy 实用程序 Web 用户界面。

2. 选择页面顶部的\*集群\*选项卡,然后从列表中选择所需的集群。

3. 选择所需HA对或节点旁边的\*。

如果此选项处于禁用状态、则Deploy当前正在刷新存储信息。

4. 在\*编辑节点存储\*页面上选择\*编辑存储\*。

5. 选择要连接到节点的磁盘,输入ONTAP管理员凭据,然后选择\*编辑存储\*以应用更改。

6. 选择\*事件\*选项卡以监控和确认连接操作。

7. 检查节点存储配置以确认磁盘已连接。

#### 使用命令行界面的**KVM**

确定并删除故障驱动器后、您可以连接新驱动器。

#### 步骤

1. 将新磁盘连接到虚拟机。

virsh attach-disk --persistent /PATH/disk.xml

#### 结果

磁盘将分配为备用磁盘、并可供ONTAP Select使用。磁盘可能需要一分钟或更长时间才能可用。

完成后

由于节点配置已更改、您应使用Deploy管理实用程序执行集群刷新操作。

#### **ESXi**

#### 步骤

1. 使用管理员帐户登录到 Deploy Web 用户界面。

2. 选择\*群集\*选项卡并选择相关的群集。

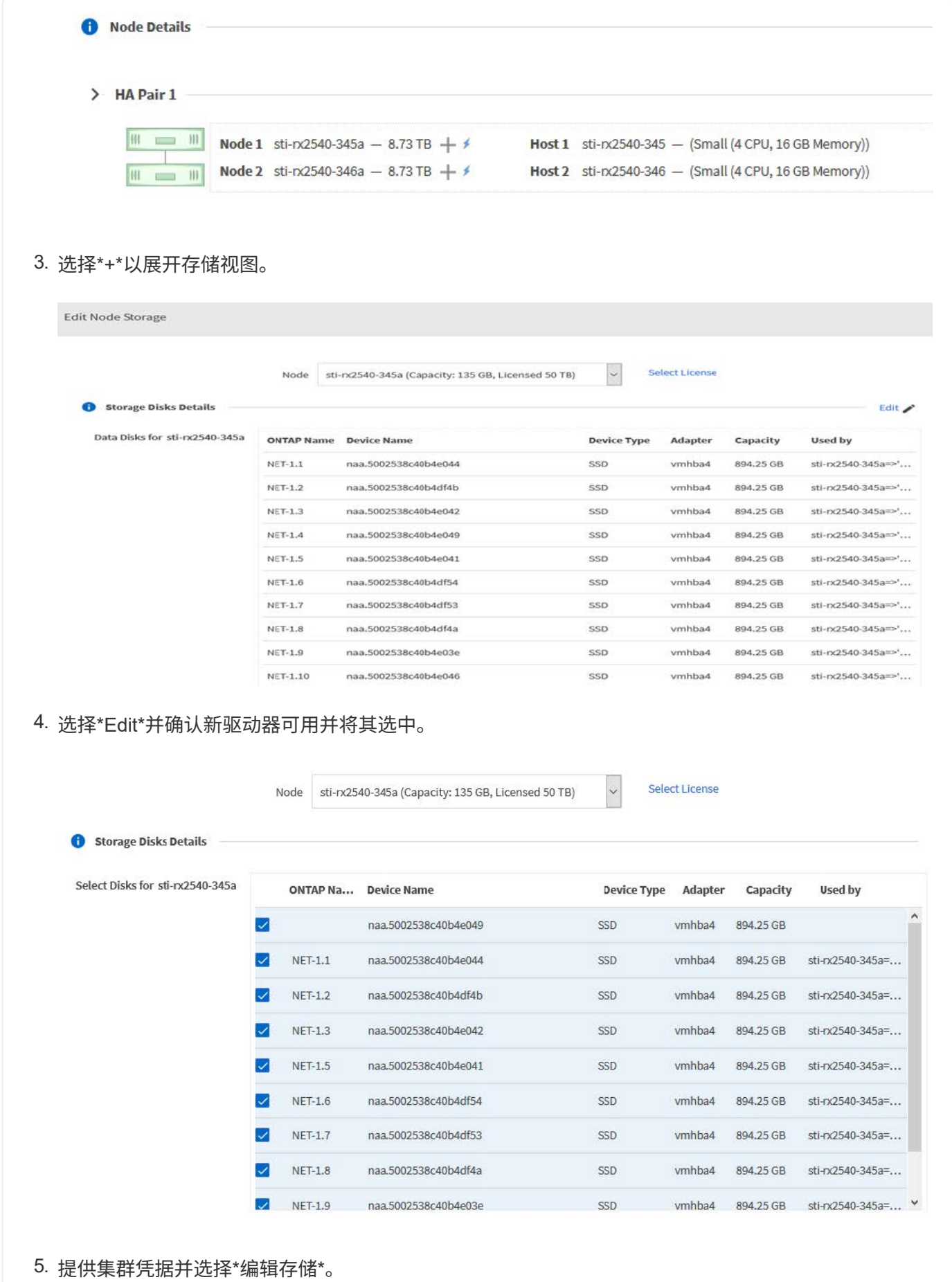

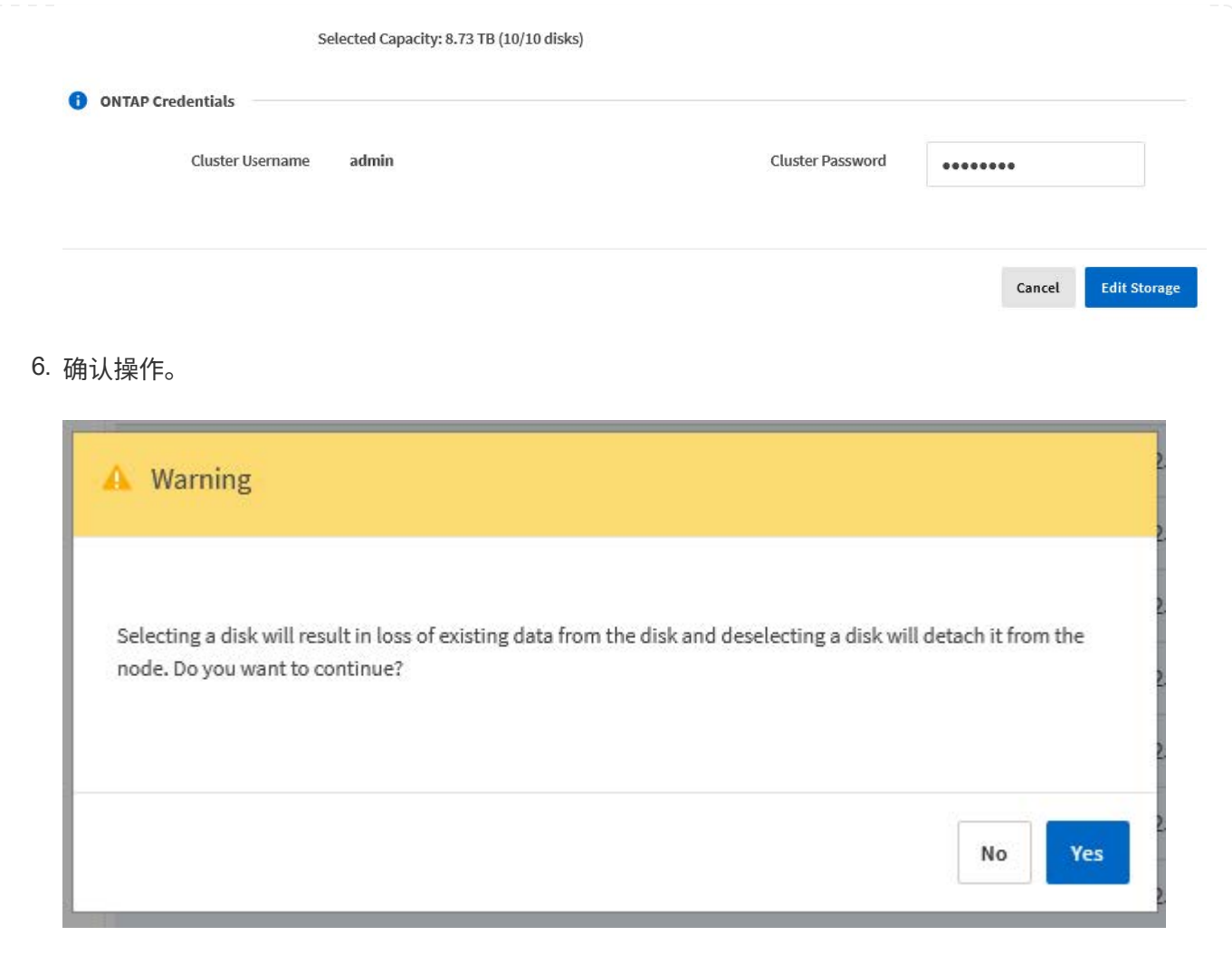

## 使用**Storage vMotion**升级到**VMFS6**

VMware 不支持从 VMFS 5 原位升级到 VMFS 6 。您可以使用 Storage vMotion 从现有 ONTAP Select 节点的 VMFS 5 数据存储库过渡到 VMFS 6 数据存储库。

对于 ONTAP Select 虚拟机, Storage vMotion 可用于单节点和多节点集群。它既可用于仅存储迁移,也可用于 计算和存储迁移。

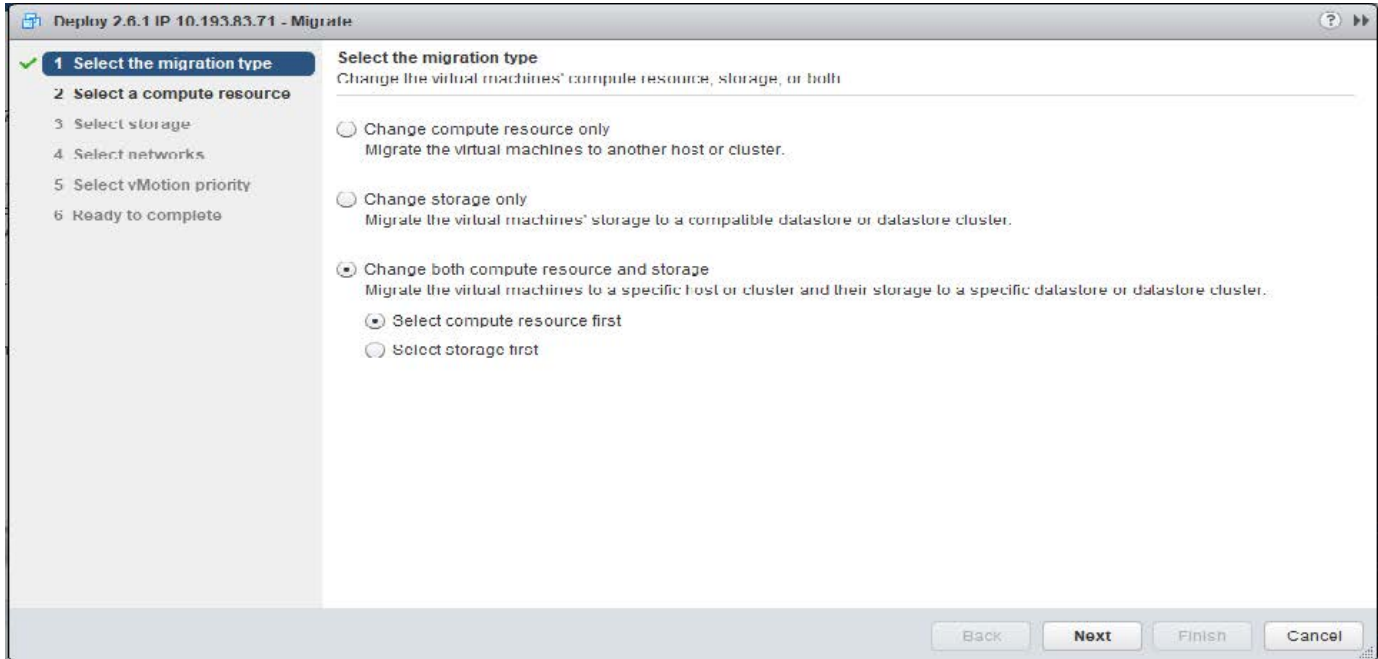

#### 开始之前

确保新主机可以支持 ONTAP Select 节点。例如,如果在原始主机上使用了 RAID 控制器和 DAS 存储,则新主 机上应存在类似的配置。

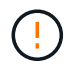

如果在不合适的环境中重新托管 ONTAP Select VM ,则可能会出现严重的性能问题。

步骤

1. 关闭 ONTAP Select 虚拟机。

如果节点属于 HA 对,请先执行存储故障转移。

2. 清除 \* CD/DVD 驱动器 \* 选项。

如果您在安装 ONTAP Select 时未使用 ONTAP Deploy ,则此步骤不适用。

#### **d** admin-1 - Edit Settings

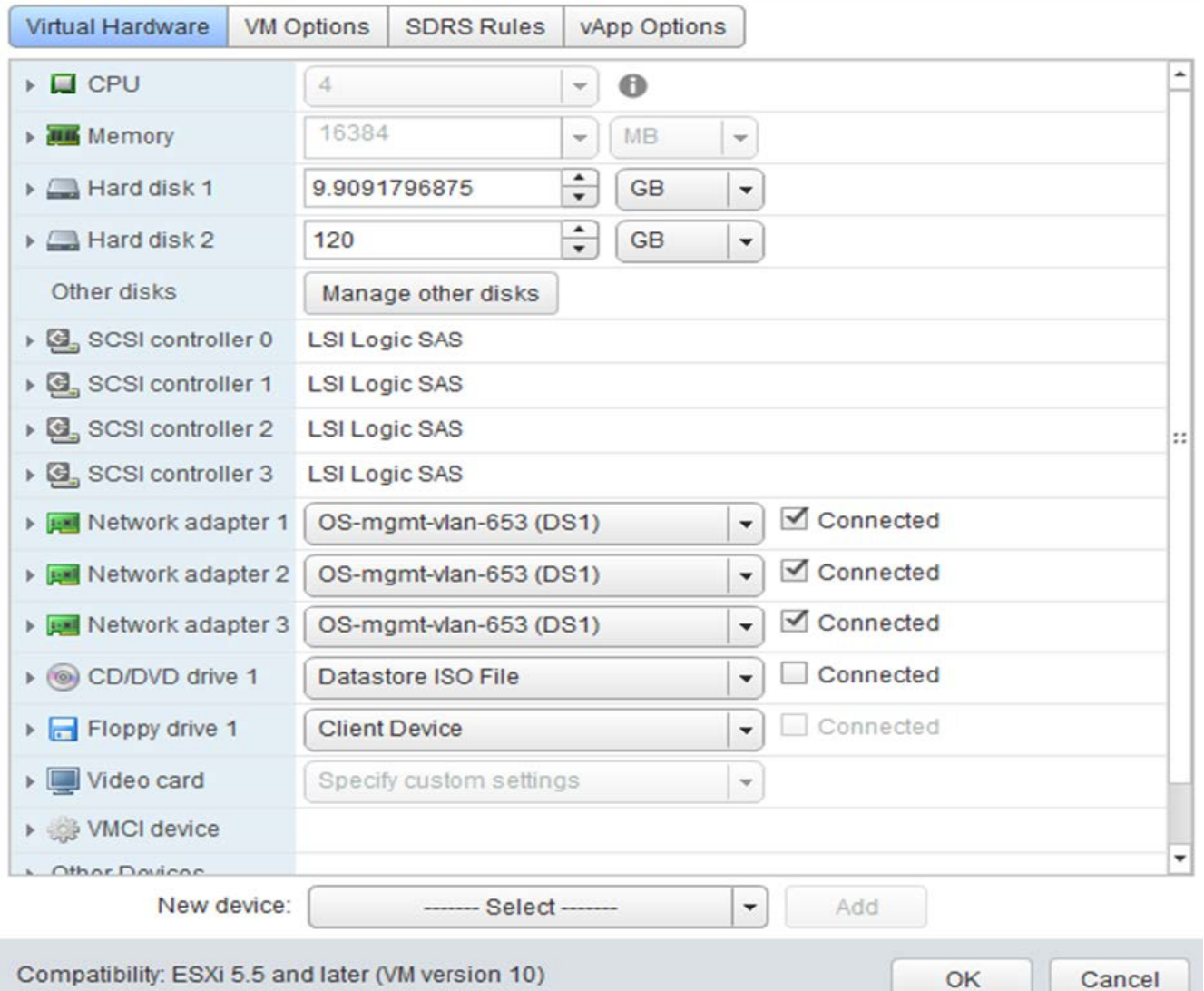

3. 存储 vMotion 操作完成后, 启动 ONTAP Select 虚拟机。

如果此节点属于 HA 对, 则可以执行手动交还。

- 4. 执行 cluster refresh 使用Deploy实用程序执行此操作并确认此操作成功。
- 5. 备份 Deploy 实用程序数据库。

#### 完成后

Storage vMotion操作完成后、您应使用Deploy实用程序执行 cluster refresh 操作。。 cluster refresh 使用ONTAP Select节点的新位置更新ONTAP Deploy数据库。

## <span id="page-26-0"></span>**ONTAP Select** 许可证

在管理 ONTAP Select 许可证过程中,您可以执行多项相关任务。

 $(2)$ 

## 管理容量层许可证

您可以根据需要添加,编辑和删除 ONTAP Select 容量层许可证。

#### 步骤

- 1. 使用管理员帐户通过 Web 界面登录到 Deploy 实用程序。
- 2. 单击页面顶部的 \* 管理 \* 选项卡。
- 3. 单击 \* 许可证 \*, 然后单击 \* 容量层 \*。
- 4. 也可以单击 \* 筛选器 \* 并限制显示的许可证。
- 5. 要替换现有许可证、请选择一个许可证、然后单击 :,然后选择\*Update\*。
- 6. 要添加新许可证,请单击页面顶部的 \* 添加 \* ,然后单击 \* 上传许可证 \* 并从本地工作站中选择一个许可证 文件。

#### 管理容量池许可证

您可以根据需要添加,编辑和删除 ONTAP Select 容量池许可证。

#### 步骤

- 1. 使用管理员帐户通过 Web 界面登录到 Deploy 实用程序。
- 2. 单击页面顶部的 \* 管理 \* 选项卡。
- 3. 单击 \* 许可证 \*, 然后单击 \* 容量池 \*。
- 4. 也可以单击 \* 筛选器 \* 并限制显示的许可证。
- 5. (可选)选择一个许可证并单击:管理现有许可证。
- 6. 要添加新许可证或续订现有许可证,请单击页面顶部的 \* 添加 \* ,然后单击 \* 上传许可证 \* 并从本地工作站 中选择一个许可证文件。
- 7. 要查看容量池列表,请执行以下操作:
	- a. 单击 \* 摘要 \* 。
	- b. 选择并展开一个池以查看从池中租赁存储的集群和节点。
	- c. 在 \* 许可证信息 \* 下查看许可证的当前状态。
	- d. 您可以在 Lease expiration 下更改为池颁发的租约的持续时间。
- 8. 要查看集群列表,请执行以下操作:
	- a. 单击 \* 详细信息 \* 。
	- b. 选择并展开集群以查看存储利用率。

#### 重新安装容量池许可证

每个活动容量池许可证都会锁定到一个特定的 License Manager 实例,该实例包含在一个 Deploy 管理实用程序 实例中。如果您使用的是容量池许可证,然后还原或恢复 Deploy 实例,则原始许可证将不再有效。您必须生成 新的容量许可证文件,然后将此许可证安装到新的 Deploy 实例。

开始之前

- 确定原始 Deploy 实例使用的所有容量池许可证。
- 如果在创建新 Deploy 实例期间还原备份,请确定此备份是否为最新的最新备份。
- 找到原始 Deploy 实例最近创建的 ONTAP Select 节点(仅当原始 Deploy 实例的最新备份未还原到新 Deploy 实例时)。
- 还原或重新创建 Deploy 实例

#### 关于此任务

从较高层面来看,此任务由三部分组成。您必须重新生成并安装 Deploy 实例使用的所有容量池许可证。将所有 许可证重新安装到新的 Deploy 实例后,您可以根据需要重置序列号。最后,如果 Deploy IP 地址已更改,则必 须更新使用容量池许可证的每个 ONTAP Select 节点。

#### 步骤

- 1. 请联系 NetApp 支持部门,取消绑定并取消注册原始 Deploy 实例的所有容量池许可证。
- 2. 获取并下载每个容量池许可证的新许可证文件。

请参见 ["](https://docs.netapp.com/zh-cn/ontap-select-9141/task_lic_acquire_cp.html)[获取容量](https://docs.netapp.com/zh-cn/ontap-select-9141/task_lic_acquire_cp.html)[池](https://docs.netapp.com/zh-cn/ontap-select-9141/task_lic_acquire_cp.html)[许可证](https://docs.netapp.com/zh-cn/ontap-select-9141/task_lic_acquire_cp.html)["](https://docs.netapp.com/zh-cn/ontap-select-9141/task_lic_acquire_cp.html) 有关详细信息 …

- 3. 在新 Deploy 实例上安装容量池许可证:
	- a. 使用管理员帐户登录到 Deploy 实用程序 Web 用户界面。
	- b. 单击页面顶部的 \* 管理 \* 选项卡。
	- c. 单击 \* 许可证 \* ,然后单击 \* 容量池 \* 。
	- d. 单击 \* 添加 \* , 然后单击 \* 上传许可证 \* 以选择并上传许可证。
- 4. 如果您在未还原备份的情况下创建了新的 Deploy 实例,或者使用的备份不是最新的,则必须更新序列号:
	- a. 使用管理员帐户登录到 Deploy 实用程序命令行界面。
	- b. 显示原始 Deploy 实例最近创建的节点的序列号:

node show -cluster-name CLUSTER NAME -name NODE NAME -detailed

- c. 从 20 位节点序列号中提取最后 8 位数字,以获取原始 Deploy 实例使用的最后一个序列号。
- d. 将 20 添加到序列号中以创建新的序列号。
- e. 设置新 Deploy 实例的序列号:

license-manager modify -serial-sequence SEQ\_NUMBER

- 5. 如果分配给新 Deploy 实例的 IP 地址与原始 Deploy 实例的 IP 地址不同,则必须更新使用容量池许可证的每 个 ONTAP Select 节点上的 IP 地址:
	- a. 登录到 ONTAP Select 节点的 ONTAP 命令行界面。
	- b. 进入高级权限模式:

set adv

c. 显示当前配置:

system license license-manager show

d. 设置节点使用的 License Manager ( Deploy ) IP 地址:

system license license-manager modify -host NEW\_IP\_ADDRESS

#### 将评估版许可证转换为生产许可证

您可以通过 Deploy 管理实用程序升级 ONTAP Select 评估集群以使用生产容量层许可证。

开始之前

- 每个节点都必须分配足够的存储,以满足生产许可证的最低要求。
- 评估集群中的每个节点都必须具有容量层许可证。

关于此任务

修改单节点集群的集群许可证会造成中断。但是,对于多节点集群,情况并非如此,因为转换过程一次重新启动 一个节点以应用许可证。

#### 步骤

- 1. 使用管理员帐户登录到 Deploy 实用程序 Web 用户界面。
- 2. 单击页面顶部的 \* 集群 \* 选项卡 A, 然后选择所需的集群。
- 3. 在集群详细信息页面顶部,单击 \* 单击此处 \* 以修改集群许可证。

您也可以单击 \* 集群详细信息 \* 部分中评估版许可证旁边的 \* 修改 \* 。

- 4. 为每个节点选择一个可用的生产许可证,或者根据需要上传其他许可证。
- 5. 提供 ONTAP 凭据并单击 \* 修改 \* 。

集群的许可证升级可能需要几分钟时间。请先完成此过程,然后再退出此页面或进行任何其他更改。

#### 完成后

最初为评估部署分配给每个节点的 20 位节点序列号将替换为用于升级的生产许可证中的 9 位序列号。

#### 管理已过期的容量池许可证

通常、许可证到期后不会发生任何情况。但是、您不能安装其他许可证、因为这些节点与已过期的许可证相关 联。在续订许可证之前、您应\_不\_执行任何会使聚合脱机的操作、例如重新启动或故障转移操作。 建议的操作 是加快许可证续订速度。

有关ONTAP Select和许可证续订的详细信息、请参见中的许可证、安装、升级和还原部分 ["](https://docs.netapp.com/us-en/ontap-select/reference_faq.html#licenses-installation-upgrades-and-reverts)[常见](https://docs.netapp.com/us-en/ontap-select/reference_faq.html#licenses-installation-upgrades-and-reverts)[问题解](https://docs.netapp.com/us-en/ontap-select/reference_faq.html#licenses-installation-upgrades-and-reverts)[答](https://docs.netapp.com/us-en/ontap-select/reference_faq.html#licenses-installation-upgrades-and-reverts)["](https://docs.netapp.com/us-en/ontap-select/reference_faq.html#licenses-installation-upgrades-and-reverts)。

#### 管理附加许可证

对于ONTAP Select产品、附加许可证直接在ONTAP中应用、不通过ONTAP Select Deploy进行管理。请参见 ["](https://docs.netapp.com/us-en/ontap/system-admin/manage-licenses-concept.html) [管理许可证](https://docs.netapp.com/us-en/ontap/system-admin/manage-licenses-concept.html)[概述](https://docs.netapp.com/us-en/ontap/system-admin/manage-licenses-concept.html)[\(](https://docs.netapp.com/us-en/ontap/system-admin/manage-licenses-concept.html)[仅](https://docs.netapp.com/us-en/ontap/system-admin/manage-licenses-concept.html)[限集群管理员\)](https://docs.netapp.com/us-en/ontap/system-admin/manage-licenses-concept.html)["](https://docs.netapp.com/us-en/ontap/system-admin/manage-licenses-concept.html) 和 ["](https://docs.netapp.com/us-en/ontap/task_admin_enable_new_features.html)[通过](https://docs.netapp.com/us-en/ontap/task_admin_enable_new_features.html)[添加](https://docs.netapp.com/us-en/ontap/task_admin_enable_new_features.html)[许可证密](https://docs.netapp.com/us-en/ontap/task_admin_enable_new_features.html)[钥启](https://docs.netapp.com/us-en/ontap/task_admin_enable_new_features.html)[用新](https://docs.netapp.com/us-en/ontap/task_admin_enable_new_features.html)[功](https://docs.netapp.com/us-en/ontap/task_admin_enable_new_features.html)[能](https://docs.netapp.com/us-en/ontap/task_admin_enable_new_features.html)["](https://docs.netapp.com/us-en/ontap/task_admin_enable_new_features.html) 有关详细信息 …

#### 版权信息

版权所有 © 2024 NetApp, Inc.。保留所有权利。中国印刷。未经版权所有者事先书面许可,本文档中受版权保 护的任何部分不得以任何形式或通过任何手段(图片、电子或机械方式,包括影印、录音、录像或存储在电子检 索系统中)进行复制。

从受版权保护的 NetApp 资料派生的软件受以下许可和免责声明的约束:

本软件由 NetApp 按"原样"提供,不含任何明示或暗示担保,包括但不限于适销性以及针对特定用途的适用性的 隐含担保,特此声明不承担任何责任。在任何情况下,对于因使用本软件而以任何方式造成的任何直接性、间接 性、偶然性、特殊性、惩罚性或后果性损失(包括但不限于购买替代商品或服务;使用、数据或利润方面的损失 ;或者业务中断),无论原因如何以及基于何种责任理论,无论出于合同、严格责任或侵权行为(包括疏忽或其 他行为),NetApp 均不承担责任,即使已被告知存在上述损失的可能性。

NetApp 保留在不另行通知的情况下随时对本文档所述的任何产品进行更改的权利。除非 NetApp 以书面形式明 确同意,否则 NetApp 不承担因使用本文档所述产品而产生的任何责任或义务。使用或购买本产品不表示获得 NetApp 的任何专利权、商标权或任何其他知识产权许可。

本手册中描述的产品可能受一项或多项美国专利、外国专利或正在申请的专利的保护。

有限权利说明:政府使用、复制或公开本文档受 DFARS 252.227-7013 (2014 年 2 月)和 FAR 52.227-19 (2007 年 12 月)中"技术数据权利 — 非商用"条款第 (b)(3) 条规定的限制条件的约束。

本文档中所含数据与商业产品和/或商业服务(定义见 FAR 2.101)相关,属于 NetApp, Inc. 的专有信息。根据 本协议提供的所有 NetApp 技术数据和计算机软件具有商业性质,并完全由私人出资开发。 美国政府对这些数 据的使用权具有非排他性、全球性、受限且不可撤销的许可,该许可既不可转让,也不可再许可,但仅限在与交 付数据所依据的美国政府合同有关且受合同支持的情况下使用。除本文档规定的情形外,未经 NetApp, Inc. 事先 书面批准,不得使用、披露、复制、修改、操作或显示这些数据。美国政府对国防部的授权仅限于 DFARS 的第 252.227-7015(b)(2014 年 2 月)条款中明确的权利。

商标信息

NetApp、NetApp 标识和 <http://www.netapp.com/TM> 上所列的商标是 NetApp, Inc. 的商标。其他公司和产品名 称可能是其各自所有者的商标。